# **GIGABYTE**

# P34 USER'S MANUAL 用 冊 手 简体中文

\* Images Used for Reference Only

 $\overline{(\text{BC})}$ 

V6.0

#### 感謝您選擇技嘉筆記本電腦 !

为协助您顺利使用技嘉笔记本电脑,我们特地设计此快速安装说明。如果您需要更多关于电脑功能, 欢迎上技嘉官方网站www.gigabyte.cn查询。产品实际规格以出货为准,如有异动恕不另行通知。

## 首次使用**GIGABYTE**技嘉筆記本電腦

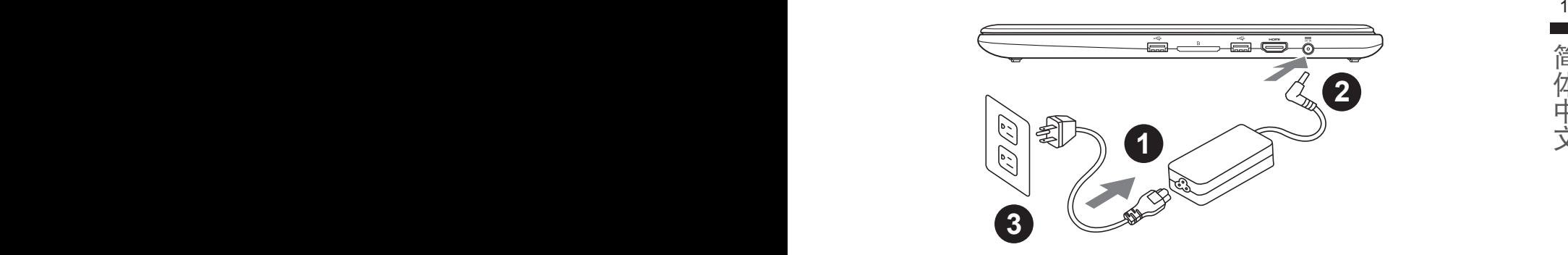

- 1 将电源线接上电源适配器。
- 2 将电源适配器连接到电脑的电源插孔。
- 3 将电源线插入电源插座。

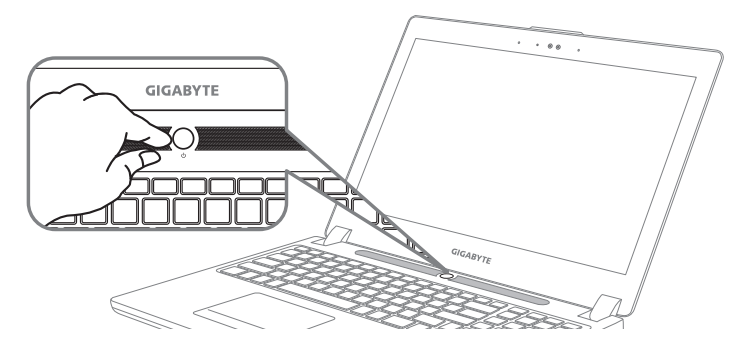

### 开启笔记本电脑

电源指示灯会显示机器是否为通电的状态。

第一次开机时,在还未完全进入作业系统前请勿强制关机。开启电源后,直到该操作系统配置完成。 前,音量無法設定。

#### 开始第一次使用

根据您的笔记本电脑配置,当您第一次开机,第一个画面会是微软Windows®启动画面,按照该屏 幕上的提示和指示,完成操作系统的配置。当软体许可条款显示时,请务必开读并同意后在继续。

## **GIGABYTE**技嘉筆記型電腦導覽

上視圖

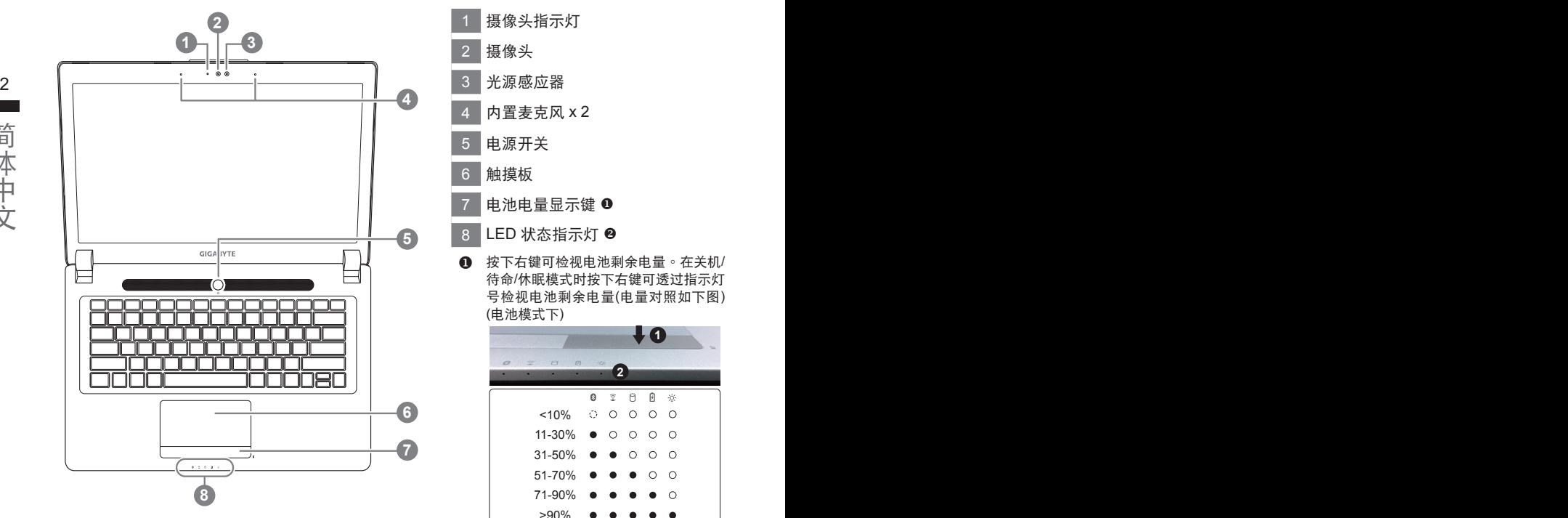

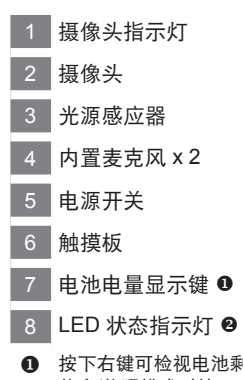

1 按下右键可检视电池剩余电量。在关机/ 待命/休眠模式时按下右键可透过指示灯 号检视电池剩余电量(电量对照如下图) (電池模式下)

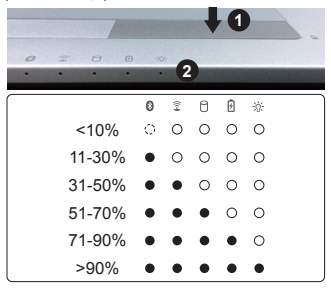

2 8 蓝牙指示灯

- 3 无线网络指示灯
- 硬盤存取指示燈
- 团 電池充電指示燈
- ※ 电源状态指示灯

## 左視圖

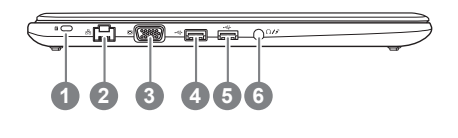

- 1 Kensington防盗锁孔
- 2 有線網卡(LAN)端口
- 3 外接顯示器(VGA) 端口
- 4 USB 接口 (支援USB Charge)
- 5 USB 接口
- 6 耳机/麦克风复合接口

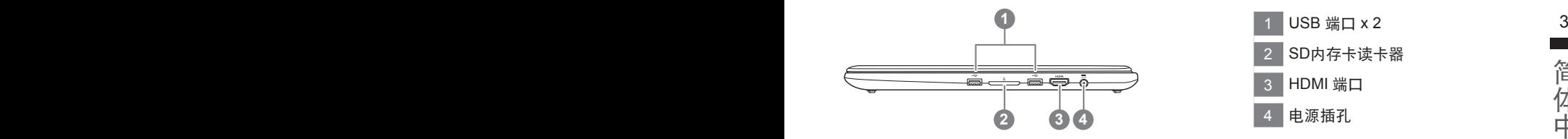

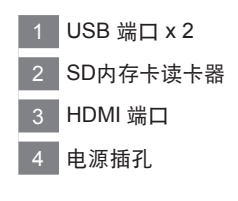

## 底視圖

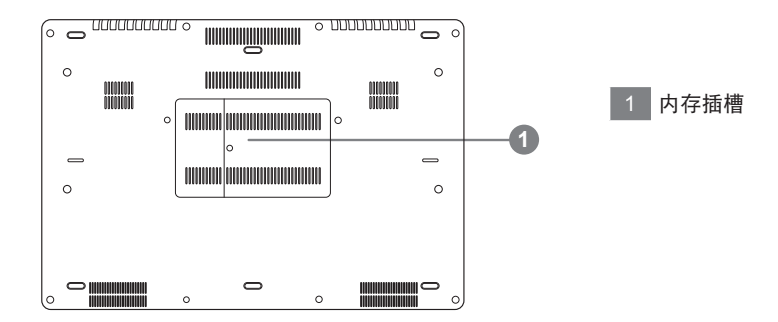

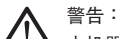

本机器设备配备的锂电池为不可拆卸装置,请交由技嘉授权专业维修服务中心移除装置中的电池。

## 快速鍵

许多电脑的设定例如屏幕亮度,喇叭音量等可利用电脑的快速键直接调整。 如需使用快速鍵,請依下表先按住 <Fn> 鍵,再按下 <F1>~<F12> 等按鍵。

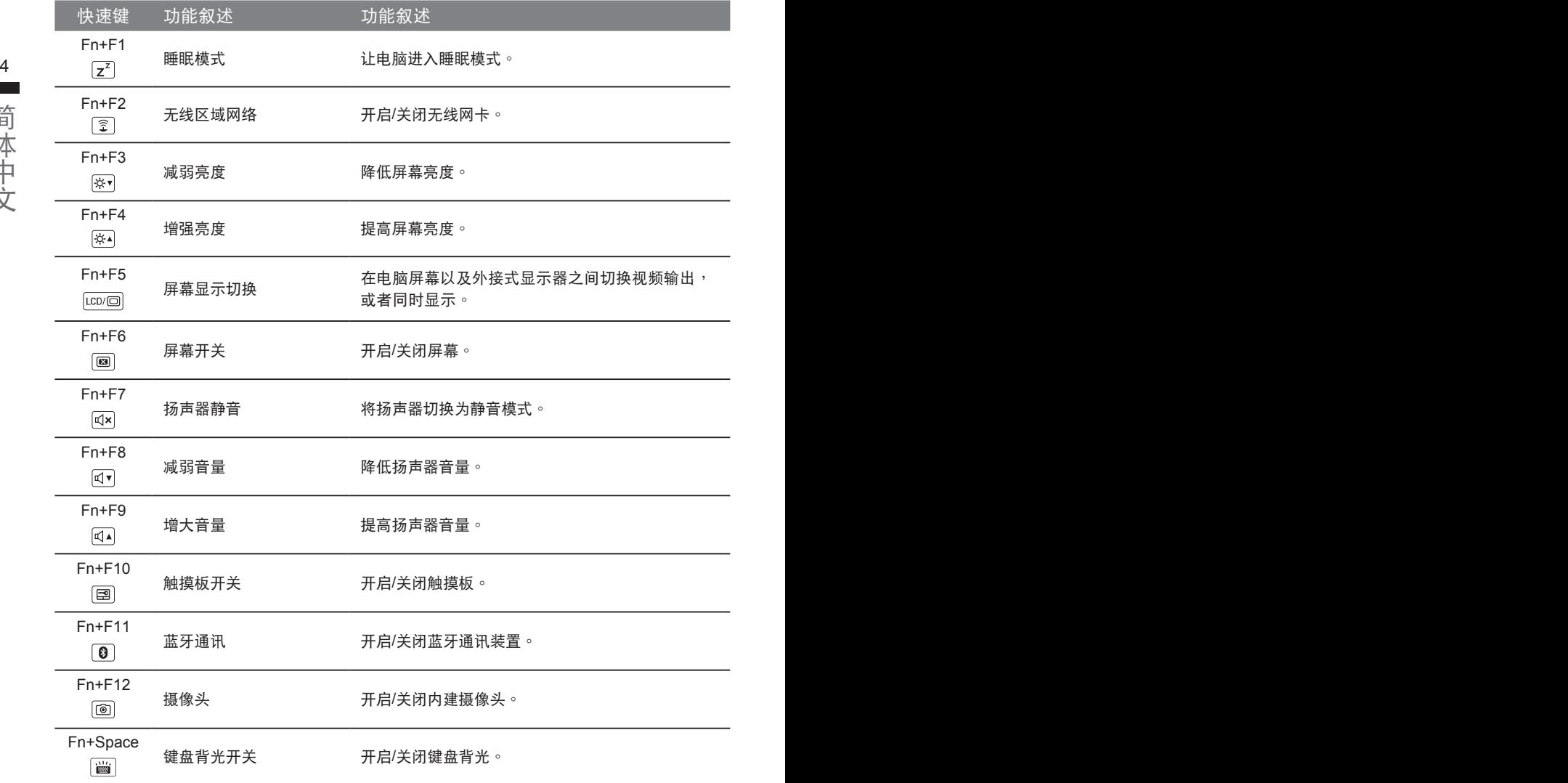

(以下各软件使用介面、图示及功能可随您购买的机种、软件版本而有所变更。)

### **GIGABYTE Smart Manager**

变更<sup>,</sup>使用方式请依实际所搭载的 Smart anager 版本操作。  $5$ 您购买的电脑出货已搭载 Windows® 操作系统,你可在桌面上双击 Smart Manager 捷径图示启 动 GIGABYTE Smart Manager 软体, 透过 Smart Manager 简易的图示介面, 可以轻松校调系统 的相关设定。请注意 Smart Manager 使用介面、图示及功能将随您购买的机型, 软件版本而有所

## 系統**RAID 0/1**設定說明

#### 警告

● 自行制作 RAID 0/1 的安装及使用前,请先做好资料备份, 以免资料丢失。

- RAID 1 需要两颗同样规格及相同容量大小的储存装置。
- RAID 0 需要两颗同样规格的储存装置,但容量大小可以不一样。

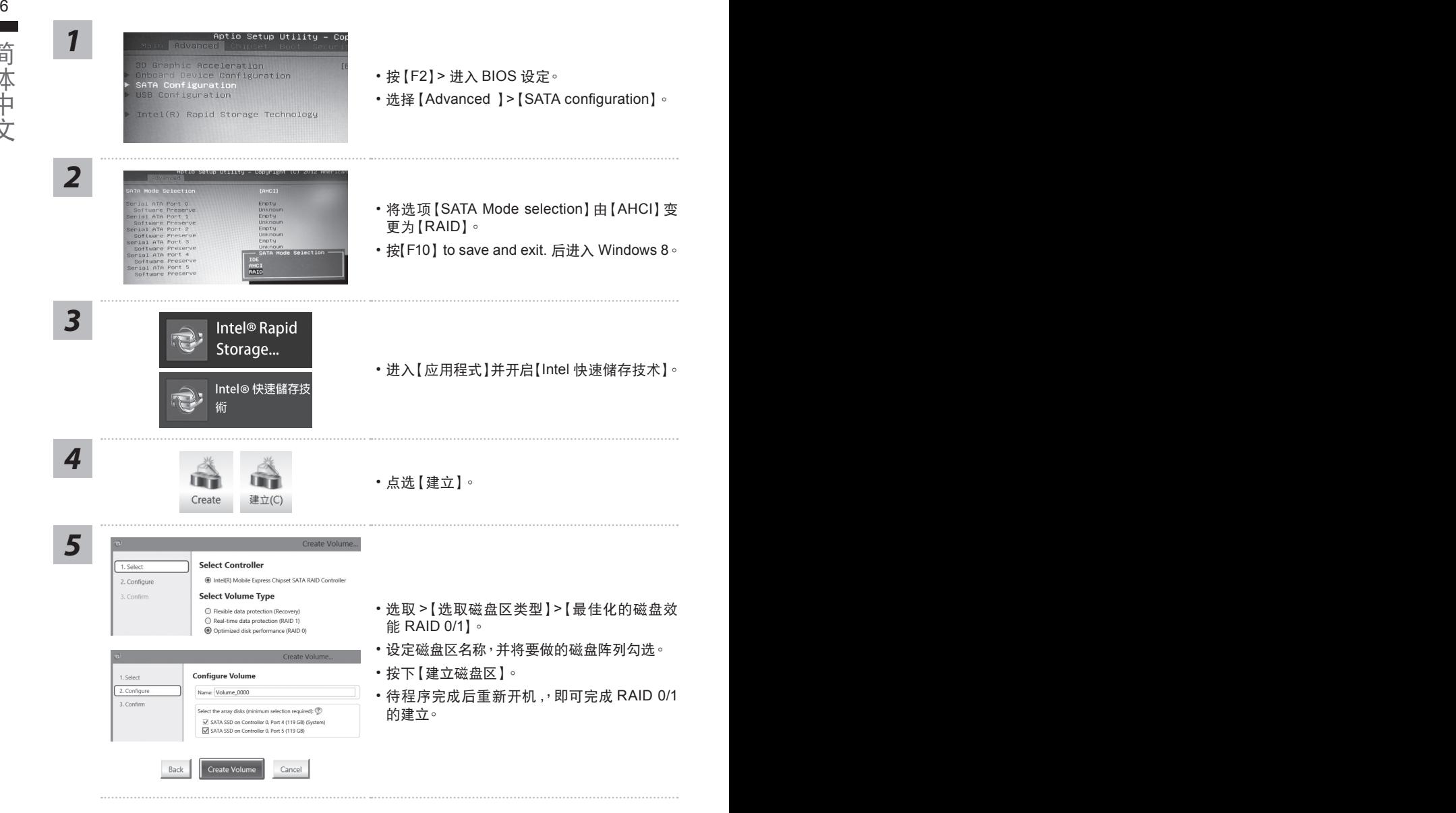

ー<br>データー<br>データー

## **Smart USB Backup** 使用說明 ( 原 **Recovery Image USB**)

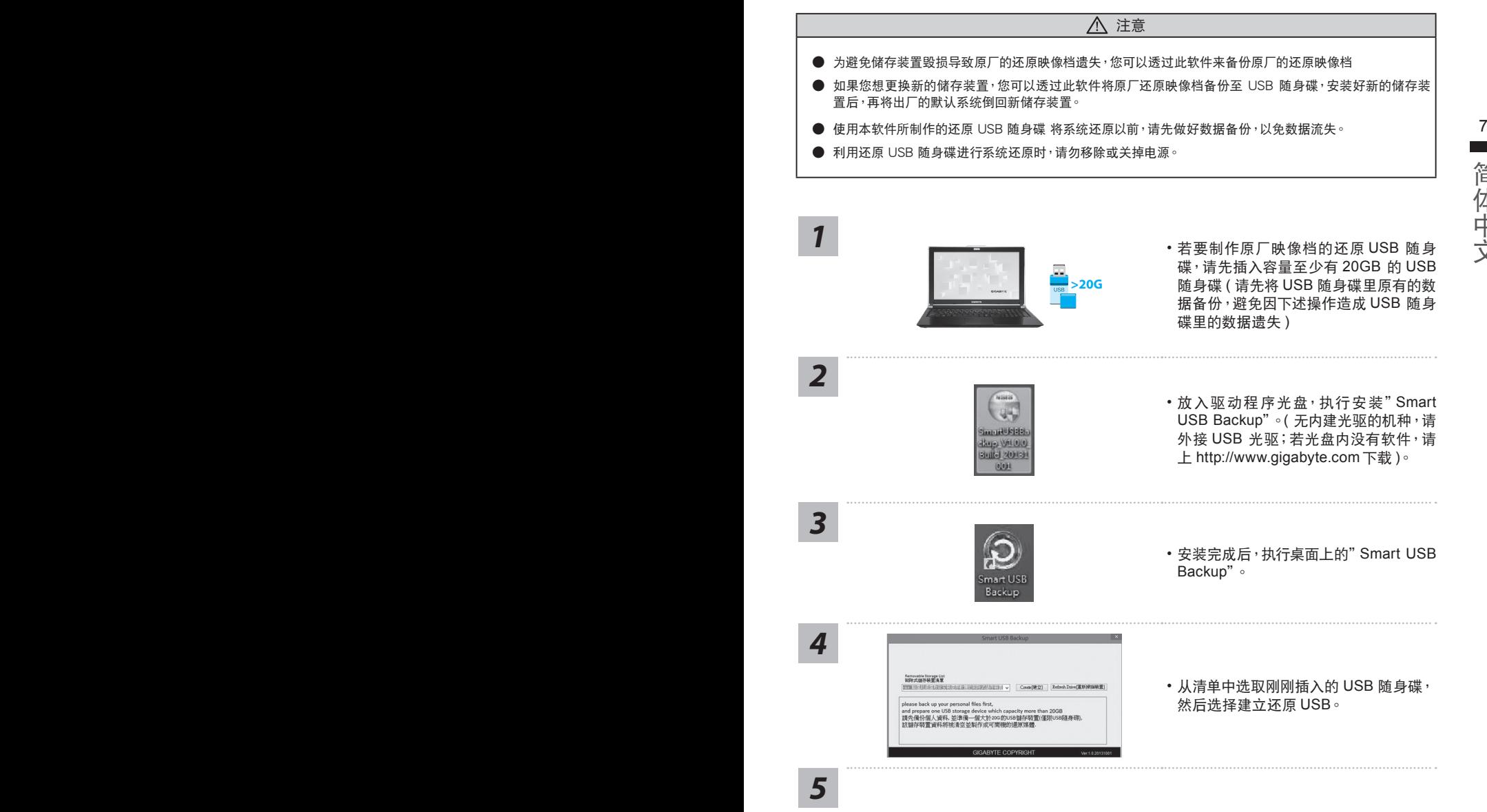

- 跳出结束窗口后即完成。
- •若要还原您的系统,请在开机时按 F12,选择用 【USB 随身碟开机 】,【USB 随身碟】会自 動完成還原您的系統。
- 还原时间约需 30 分钟 ( 所需时间会因 USB 随身碟种类而有所不同 )。

简体中文

## 系统还原使用说明

## 系统还原(修复您的笔记本电脑操作系统)

当操作系统使用上出现不稳定的情况,笔记本电脑原厂出货的储存装置里有一个隐藏磁区,其内容为 操作系统的完整备份映射档,可以用来救援系统将储存装置里的操作系统还原到出厂预设值。

## 注意

• 加里储存装置有被更换过或删除该障藏磁区,还原功能将无法使用,需送维修中心还原。

8 9˙ 出廠規格為預搭操作系統時才有此還原功能,若是 DOS 銷售則不提供此功能。

## 啟動系統還原

系统还原功能是笔记本电脑出厂时被预先安装的。该选项可以启动 Windows 故障还原工具,重新安 装操作系统为出厂预设值。

以下为简要介绍如何启动还原工具,并开始还原系统。

執行還原前請注意

确认笔记本电脑已接上外接电源,还原系统会花费几分钟的时间。

## Windows 7 系统还原说明

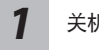

关机并重新启动笔记本电脑。

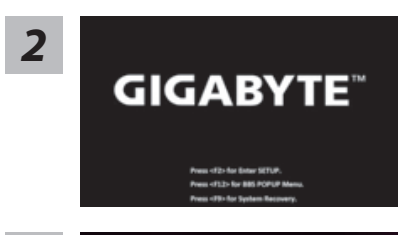

启动笔记本电脑后, 按着 F9 按键几秒钟以启动还原 工具。

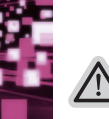

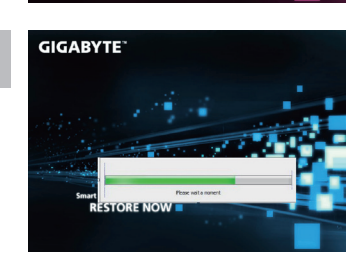

进入还原系统模式,工具列会有还原选项,如您确定要 *3* 系統還原,點選"Recovery"執行。

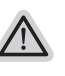

注意

·选择还原后,所有原本的个人资料与档案将被删除, 并还原系统及储存装置至出厂预设值。

*4* 還原窗口開啟並進行系統還原,在這之時請確認接上適 配器确保电力无虞,并请勿关闭电源。

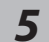

**GIGABYTE** 

当宗成系统还原时即可重新开机笔记本电脑。

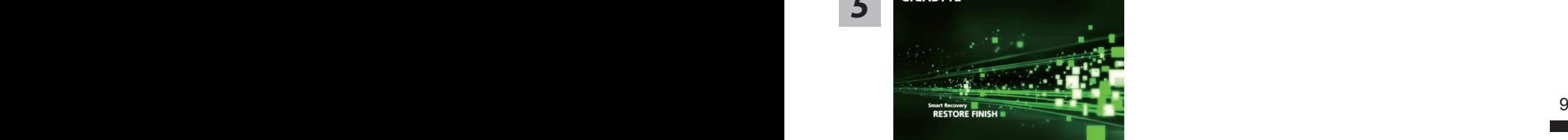

## Windows 8 系统还原说明

关机并重新启动笔记本电脑。 *1*

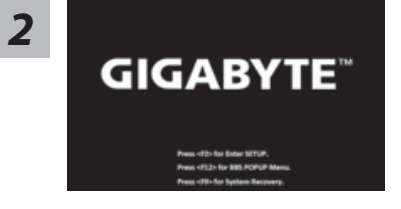

启动笔记本电脑后, 按着 F9 按键几秒钟以启动还原 工具。

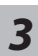

oose your keyboard layout

Choose your keyboard layout - 請選擇您的鍵盤語系。 請點擊"See more keyboard layouts"至第三頁面選擇 "Chinese (Simplified) - US"為簡體中文。

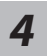

<u>4 【</u> 查择" Troubleshoot" 进入系统还原及进阶选项<sup>。</sup><br>第二章 情况:《您也可以选择" Continue" 直接进入 Windows 8 操作系统 <sup>,</sup>先行备份个人资料 与档案再作还原。)

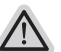

系统还原有两种方式可供选择

- ˙**Refresh your PC -** 重置電腦設定值 如果电脑因软件或设定值不佳而不稳定,您可以重设电脑设定值而不遗失个人 檔案。
- ˙ **Reset your PC -** 復原電腦 如果电脑因软件或设定值不佳而不稳定,您可以复原电脑为出厂预设值并移除 所有个人档案 注意:将会遗失所有的个人资料与档案。

简体中文

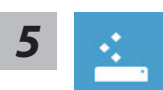

#### ■ Refresh your PC - 选择重置电脑设定值

【按下"Next"繼續下一步】>【選擇要被還原的操作系統】>【選擇 "Windows 8"】>【按下"Refresh"執行】。

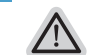

- 笔记本电脑里的个人化设定不会被改变。
- 10 11• 笔记本电脑的设定值会被还原至出厂预设值。
	- 由 Windows 市集所安装的 Apps 会保留。
	- 由网页下载或光碟安装的应用程序会被移除。
	- 被移除的应用程序的清单会被储存在桌面上。

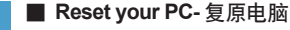

注意事項

【按下"Next"繼續下一步】>【選擇要被還原的操作系統】>【選擇 "Windows 8"】>【選擇欲還原的方式】

- ▶ Just remove mv files 只移除个人档案 只移除个人档案,但保留电脑设定值。
- ▶ Fully clean the drive 完整还原至出厂设定值 完整还原储存装置至出厂设定值,会花费较长的还原时间。 >【按下"Reset"執行】。

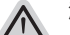

#### 注意

- 您所有的个人档案与应用程序将会被移除。
- 所有的电脑设定值将会被还原至系统出厂值。

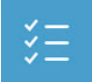

■ Advanced options - 其它或进阶选项 更多系統還原的進階設定。

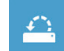

**System Restore -** 系統還原 选择系统还原的记录时间,将系统还原至该时间点。

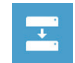

**System Image Recovery -** 系統備份還原 使用之前備份的系統備份資料還原 Windows 系統。

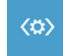

**Automatic Repair -** 自動修復程序 自動修復及解決 Windows 系統問題。

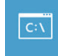

**Command Prompt -** 命令提示字元 使用命令字元集執行進階的疑難排解。

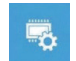

**UEFI Firmware Settings - UEFI BIOS** 設定 重新啟動,變更 UEFI BIOS 設定值。

## Windows 8.1 系统还原说明

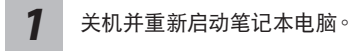

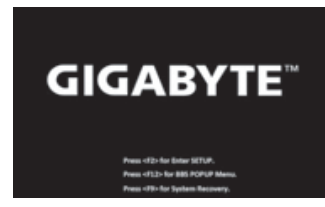

10 11启动笔记本电脑后, 按着 F9 按键几秒钟以启动还原 工具。

*2*

選擇"Troubleshoot"進入系統還原及進階選項。 (您也可以选择"Continue" 直接进入 Windows 8.1 操作系统,先行备份个人资 料与档案再作还原。)

系统还原有两种方式可供选择

- ˙ **Refresh your PC -** 重置電腦設定值 如果电脑因软件或设定值不佳而不稳定,您可以重设电脑设定值而不遗失个人 檔案。
- ˙ **Reset your PC -** 復原電腦 如果电脑因软件或设定值不佳而不稳定,您可以复原电脑为出厂预设值并移除 所有个人档案。 注意:将会遗失所有的个人资料与档案。

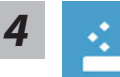

#### **E** Refresh your PC - 选择重置电脑设定值

选择一个使用者帐户后继续。

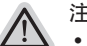

注意事項

- 笔记本电脑里的个人化设定不会被改变。
- 笔记本电脑的设定值会被还原至出厂预设值。
- 由 Windows 市集所安装的 Apps 会保留。
- 由网页下载或光碟安装的应用程序会被移除。
- 被移除的应用程序的清单会被储存在桌面上。

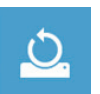

#### **■ Reset your PC-** 复原电脑

- ▶ Just remove my files 只移除个人档案 只移除个人档案,但保留电脑设定值。
- ▶ Fully clean the drive 完整还原至出厂设定值 完整还原储存装置至出厂设定值,会花费较长的还原时间。 >【按下"Reset"執行】。

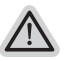

注意

- 您所有的个人档案与应用程序将会被移除。
- 所有的电脑设定值将会被还原至系统出厂值。

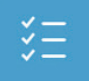

■ Advanced options - 其它或讲阶选项 更多系統還原的進階設定。

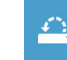

**System Restore -** 系統還原 选择系统还原的记录时间,特系统还原至该时间点。

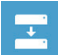

 $12$ **System Image Recovery -** 系統備份還原 使用之前備份的系統備份資料還原 Windows 系統。

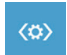

**Automatic Repair -** 自動修復程序 自動修復及解決 Windows 系統問題。

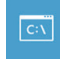

**Command Prompt -** 命令提示字元 使用命令字元集執行進階的疑難排解。

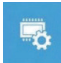

**UEFI Firmware Settings - UEFI BIOS** 設定 重新啟動,變更 UEFI BIOS 設定值。

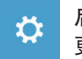

啟動設置 更改 Windows 启动行为。

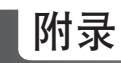

### ■ 保修及客服资讯:

相关保修条款及客服资讯请参考随货所附之保修卡,或参考技嘉技术服务区网站: http://www.gigabyte.cn/support-downloads/technical-support.aspx

### $\blacksquare$  FAQ :

相关常见问题请参考技嘉常见问题网址: http://www.gigabyte.cn/support-downloads/faq.aspx